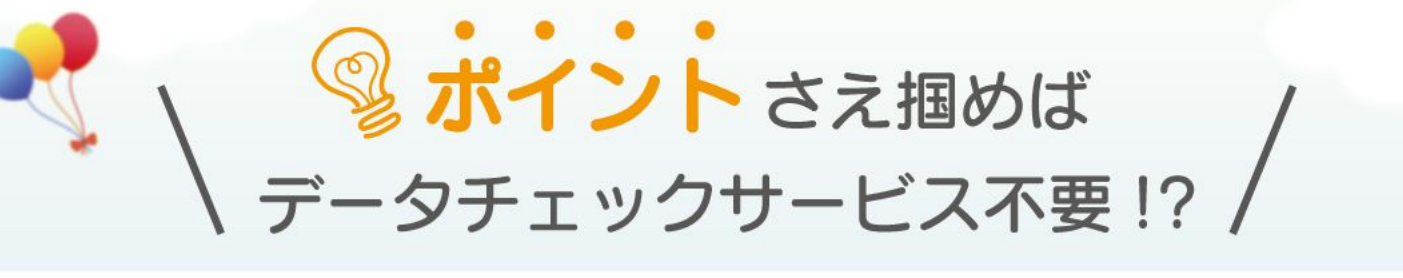

完全データ入稿ガイド

## → もくじ →

ていいので、 Step0: データ入稿とは?<br>- Step0: データ入稿とは?  [おさえるべきポイントをチェック!](#page-1-0) Step1-1: 入稿用テンプレートを用意しよう! [Step1-2:トンボ\(トリムマーク\)って?](#page-3-0) [Step2:文字情報を配置するときの注意点](#page-4-0) [Step3:画像はすべて埋め込もう!](#page-5-0) Step4:印刷·裁断ズレについて確認しよう! [Step5:印刷データがロックされていないか確認しよう!](#page-7-0) [Step6:作ったデータを1つのレイヤーに結合しよう!](#page-7-0) [Step7:印刷に不要なデータは削除しよう!](#page-8-0) Step8: 『効果』や『パターン』を使ったデータについて Step9:色数·特色·カラーモードを確認しよう! [Step10:箔押し名刺を作成する時の注意事項](#page-10-0) [おまけ:最終チェック!](#page-10-0)

 [よくある不備項目も確認しよう](#page-10-0)

 $\left\{ \bullet\right\}$ 

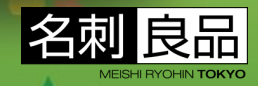

。<br>「の内容、テキスト、画像等の無断転載改変・再配布・複製は固く禁じます。

### <span id="page-1-0"></span>**Step0:データ入稿とは?おさえるべきポイントをチェック!**

名刺良品の**『データ入稿』**サービスは、**『Adobe Illustrator』で作成されたお手元の データをお客様ご自身で入稿(アップロード)していただくご注文方法です**。**ご入稿いた だいたデータは、弊社で手を加えずそのまま印刷いたします**。

ଆ入稿いただいたデータに関しまして、**下記の観点で不備がありますと、印刷工程に支障 が出たり、ご注文金額に変更が生じる場合がありますので、 データチェックサービスの お申し込み有無に関わらず、一律でご確認させていただいております。**

### **こんなデータはNG!作成したデータを確認しよう**

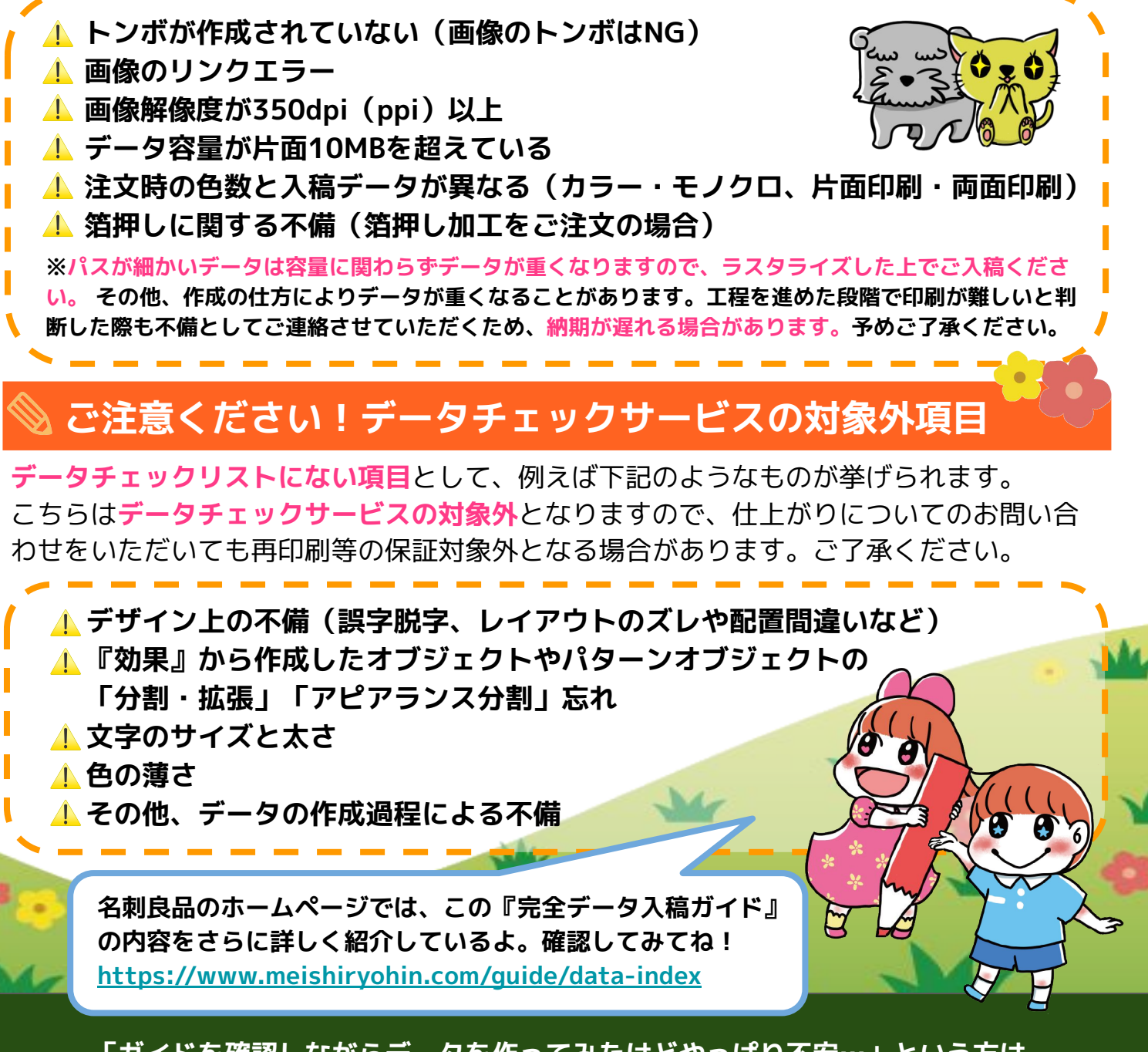

**「ガイドを確認しながらデータを作ってみたけどやっぱり不安…」という方は 『データチェックサービス 330円/ 版(データ)』をご検討ください。 <<https://www.meishiryohin.com/option/datacheck>>**

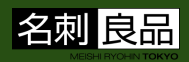

 $\bullet$ 

### <span id="page-2-0"></span>**Step1-1:入稿用テンプレートを用意しよう!**

**トンボ作成の手間を省く!トンボ付き入稿用テンプレートはコチラ [<https://www.meishiryohin.com/service/temp](https://www.meishiryohin.com/service/temp)>**

※ご利用のAdobe Illustratorのバージョンによっては、テンプレートが正常に開かれない場合がありま す。Illustrator 2023 (バージョン27以上)をご利用ください。

ダウンロードが完了したら、『Adobe Illustrator』でテンプレートのファイルを開きましょ う。ここでは91mm×55mmサイズの **「91x55\_YOKO.ai」**を例に説明していきます。

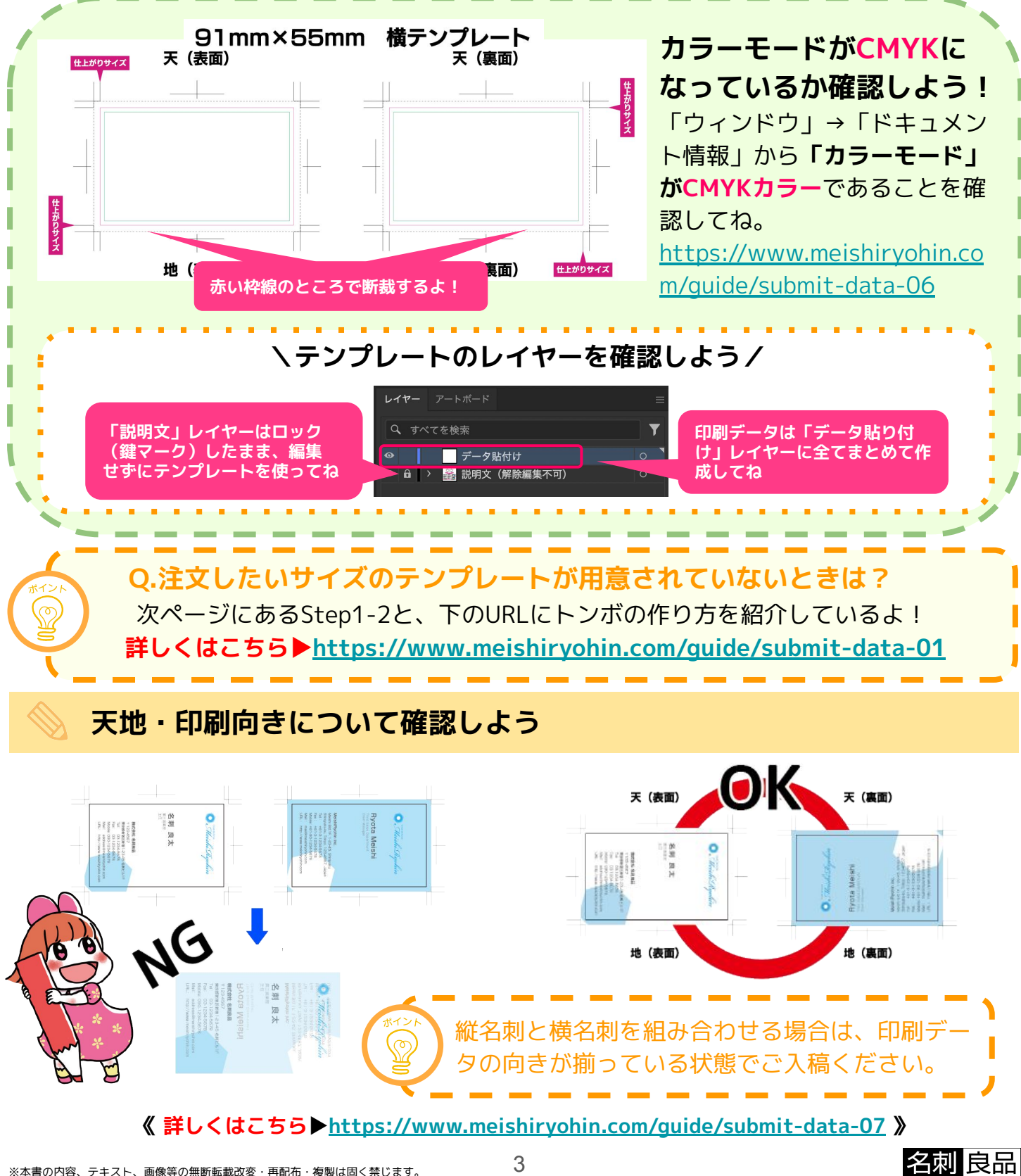

### <span id="page-3-0"></span>**Step1-2:トンボ(トリムマーク)って?**

トンボ(トリムマーク)は断裁位置の基準となる印のこと。**トンボがないと印刷したデータを どの位置で断裁するか判断できない**ため、せっかく入稿いただいても行程を進めることができ ません。**テンプレートを使用しない場合、入稿データには必ずトンボを作成**しましょう。

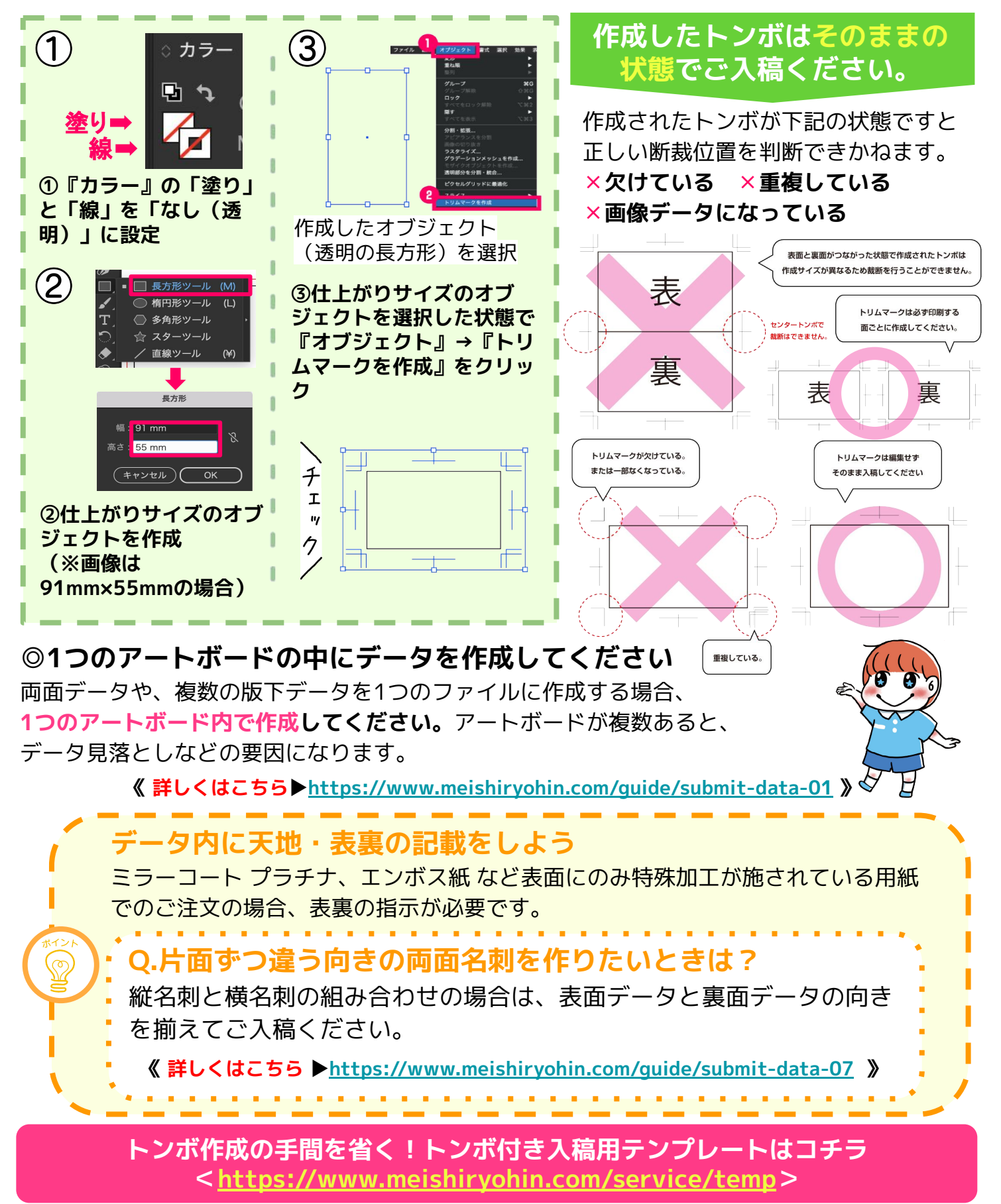

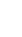

4

<span id="page-4-0"></span>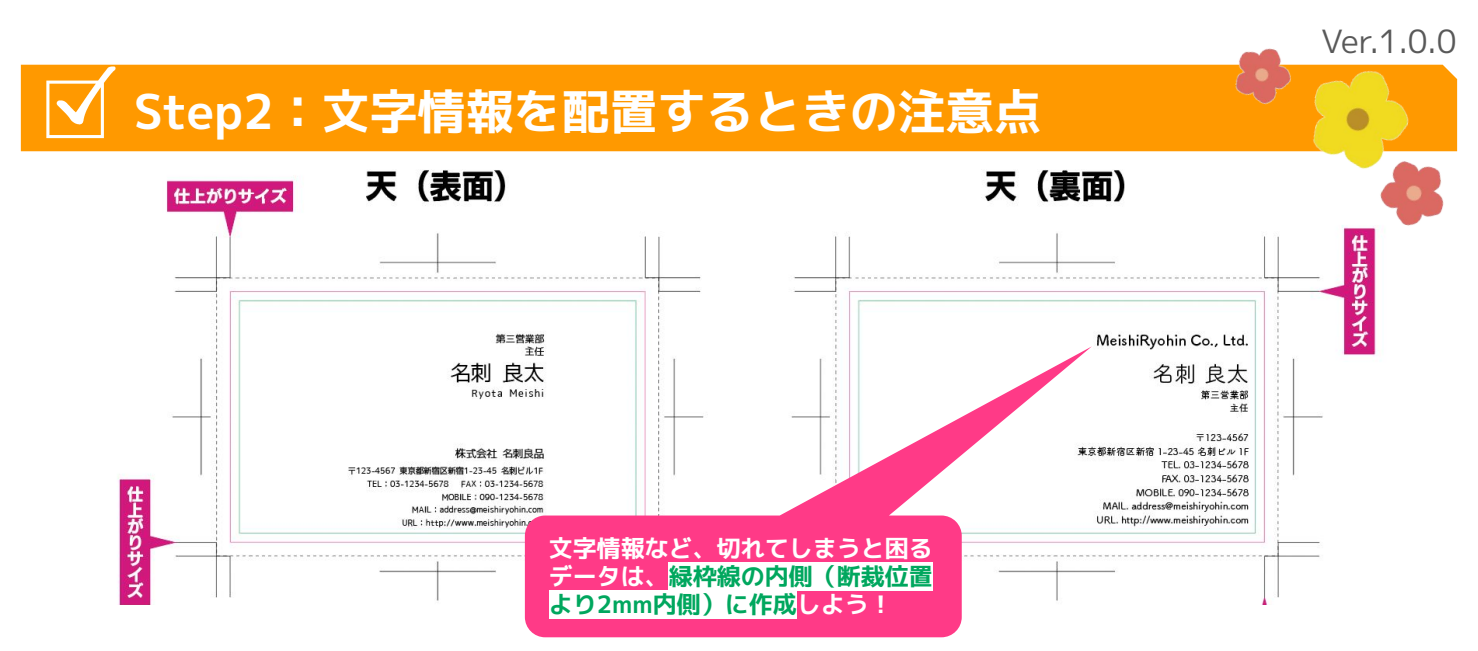

データ作成時に使用した**フォントはすべてアウトライン化**してからご入稿ください。データを 作成した環境とは異なるパソコンでデータを開くため、同じフォントが入っていない場合は別 **のフォントに置き換えられて**しまいます。

**《 詳しくはこちら▶<https://www.meishiryohin.com/guide/submit-data-02>》**

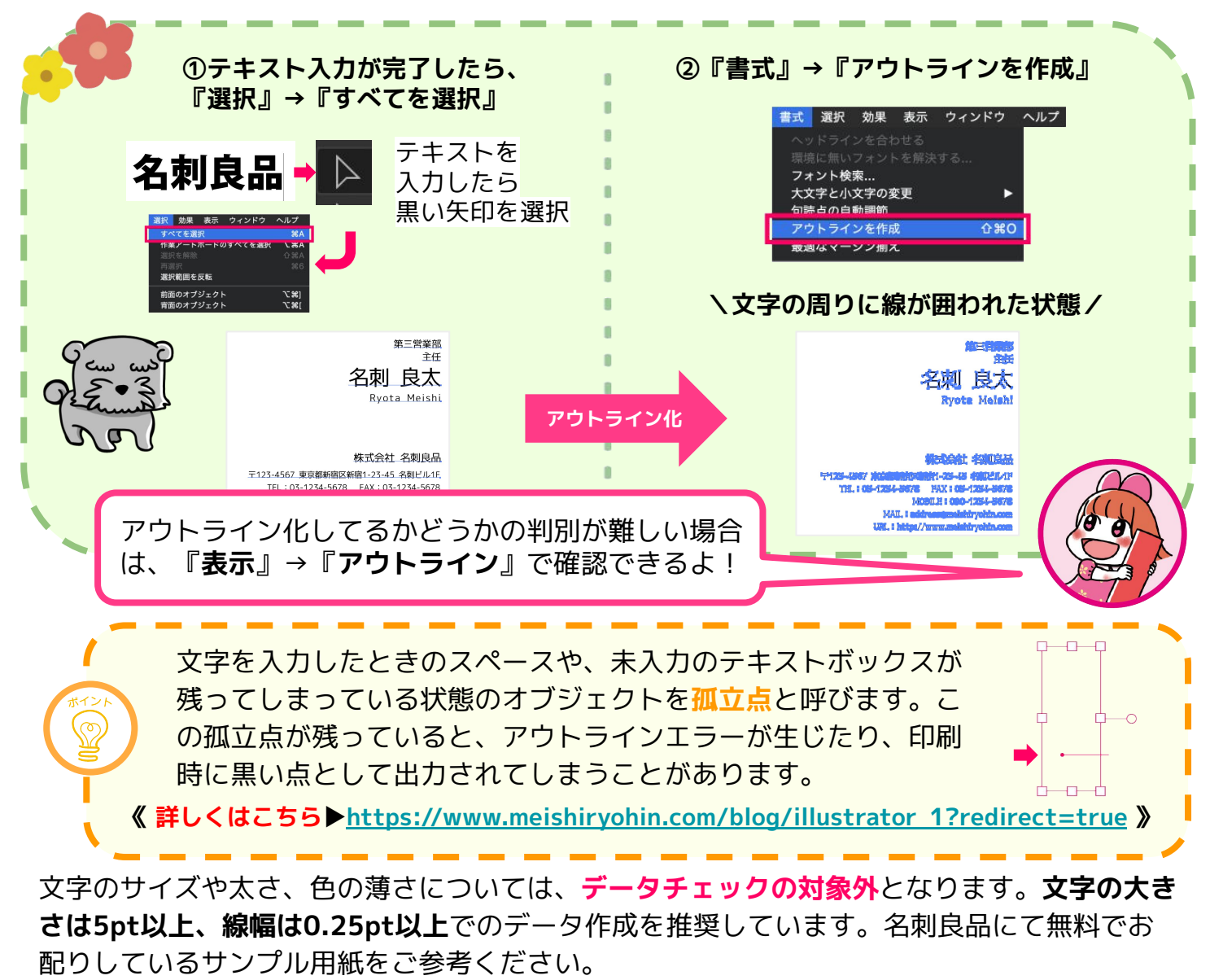

<**無料サンプル請求はこちら[▶https://www.meishiryohin.com/sample](https://www.meishiryohin.com/sample) >**

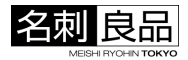

### <span id="page-5-0"></span>**Step3:画像はすべて埋め込もう!**

印刷時にリンクエラーによるデータの抜け落ちを防ぐため、**配置した画像はすべて埋め込んで** く**ださい。**画像を埋め込む方法はいくつかありますが、そのうちの1つをご紹介します。

**《 詳しくはこちら[▶https://www.meishiryohin.com/guide/submit-data-04](https://www.meishiryohin.com/guide/submit-data-04) 》**

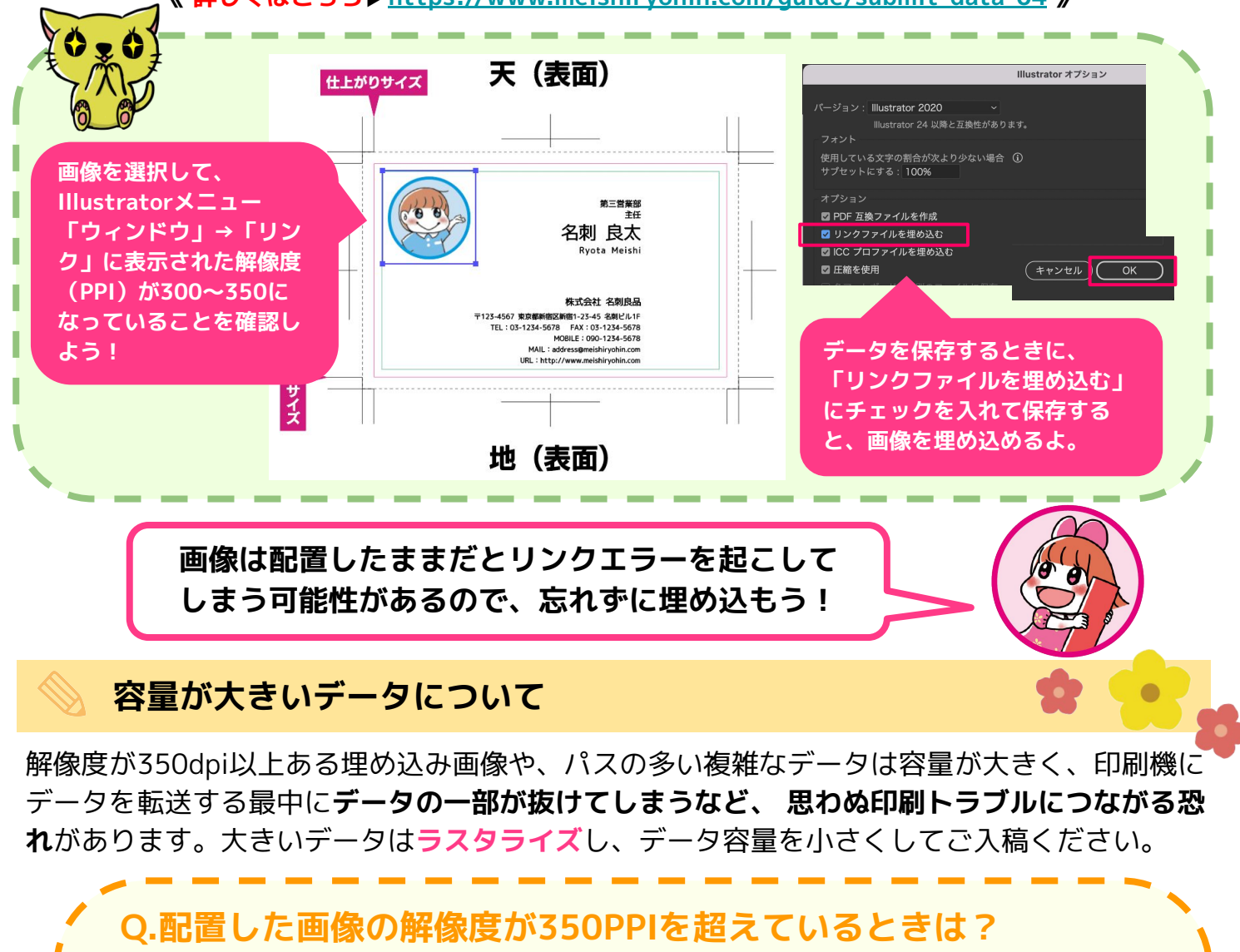

ラスタライズ **次の手順で画像をラスタライズしよう!** カラーモード: CMYK **①画像を選択し、Illustratorメニューから** 。<br>皆要  **『オブジェクト』→『ラスタライズ』** ○ホワイト ◎透明 **②『ラスタライズ』オプションで以下を選択 ・解像度:高解像度 (300 ppi)** アンチエイリアス: アートに最適 (スーパーサンプリング) ~ ① ヿ**カリッピングマスクを作成** オプジェクトの周囲に C 0 mm  **・背景:透明** □ 特色を保持  **・アンチエイリアス:アートに最適** G) 特色は、ラスタライズ時に保持されません。  $F(x) = x + y + z$ **③「OK」をクリック パスの多い複雑なデータも同じようにラスタライズしよう! その他、データ作成の仕方によってはデータが重くなることがございます。**

**その際も不備としてご連絡させていただく場合があります。**

 $\bullet$ 

#### <span id="page-6-0"></span>**Step4: 印刷·裁断ズレについて確認しよう!**

季節や気候など環境によって用紙の状態が変化したり、機械に用紙を通す際に、機械内部の 熱や湿度による用紙内の水分量の変動で用紙૾伸縮します。そのため、**最大2mmまでの印刷 ・裁断によるズレに関しては許容範囲**とଇせていただいています。

**《 詳しくはこちら[▶https://www.meishiryohin.com/guide/submit-data-05](https://www.meishiryohin.com/guide/submit-data-05) 》**

#### **塗り足し(フチなし印刷)について 印刷・裁断ズレは内側にも影響します** 塗り足しが必要のないデータも、仕上が 仕上がりサイズのフチまでデザインを印刷 りサイズぎりぎりの位置に文字やデザイ する場合、ズレを考慮して什トがりサイズ より余分にデータを作成する必要がありま ンを配置していると、切れてしまう恐れ す。ଅれを**「塗り足し」**と言います。 があります。 切れて困るデータは、仕上がりサイズ 塗り足しは、什上がりサイズ(裁断位置) より2mm以上内側に納めてください。 より**外側に3mm以上**必要です。 天 (表面) 仕上がりサイズ **名刺のフチま** 。<br>社名刺良品 **で印刷したい** <sub>第三宮第8</sub><br>名刺 良太 Read \*=\*\*\*<br>名刺 良太 名刺 良太 〒123-4567<br>東京都新宿区新宿1-23-45 名刺ヒ<br>Tel. 03-1234-5678 Fax. 03-123 **デザインの時** 〒123-4567<br>東京都新宿区新宿1-23-45 名<br>Tel. 03-1234-5678 Fax. 03-**は、点線の位 置(断裁位置 の外側3mm) まで塗り足し** 枠のデザインについては、デザイン **てね!** ૾切れないように**内側2mm以内まで 塗り足しは点線を超えて 塗り足し**てね! **もOK!**

**内側2mm、外側3mmの位置が一目瞭然◎入稿用テンプレートがおすすめ! [<https://www.meishiryohin.com/service/temp](https://www.meishiryohin.com/service/temp)>**

#### **裁ち落とし加工について**

**裁ち落とし加工**とは、塗りたし部分を含めて用紙を断裁し、目的のサイズに仕上げるオプ ション加工のことを指します。データに塗り足しがある場合は**「裁ち落とし加工」を選択**の 上、ご注文ください。

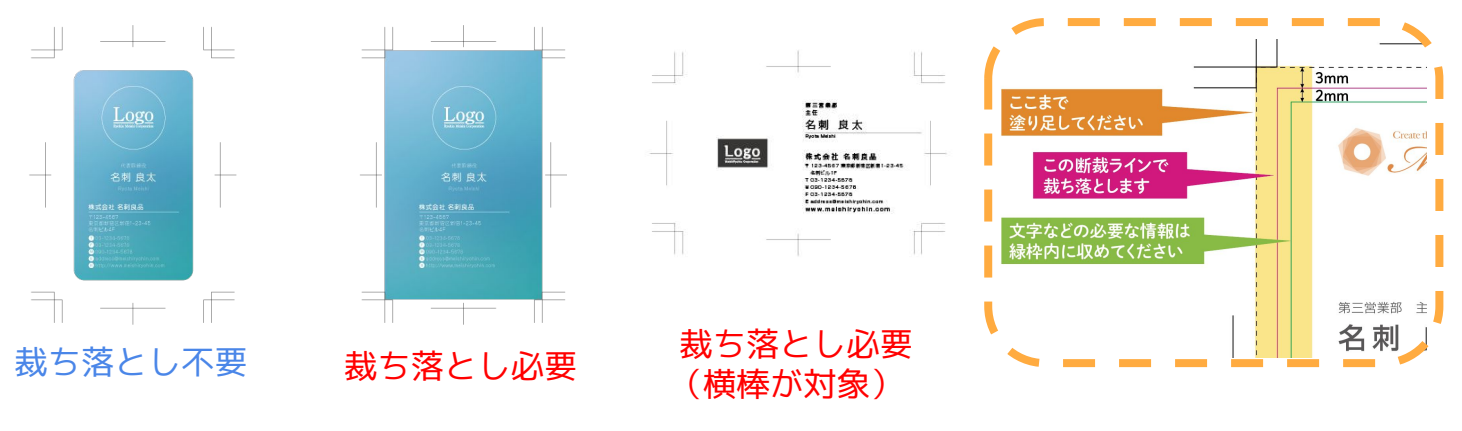

**《 詳しくはこちら[▶https://www.meishiryohin.com/guide/submit-data-05](https://www.meishiryohin.com/guide/submit-data-05) 》**

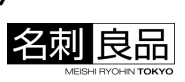

### <span id="page-7-0"></span>**Step5: 印刷データがロックされていないか確認しよう!**

#### データがすべて表示されていても、**ロックされている部分は印刷する際に抜けてしまう**ため、 印刷するデータはすべてロックを解除した状態でご入稿ください。

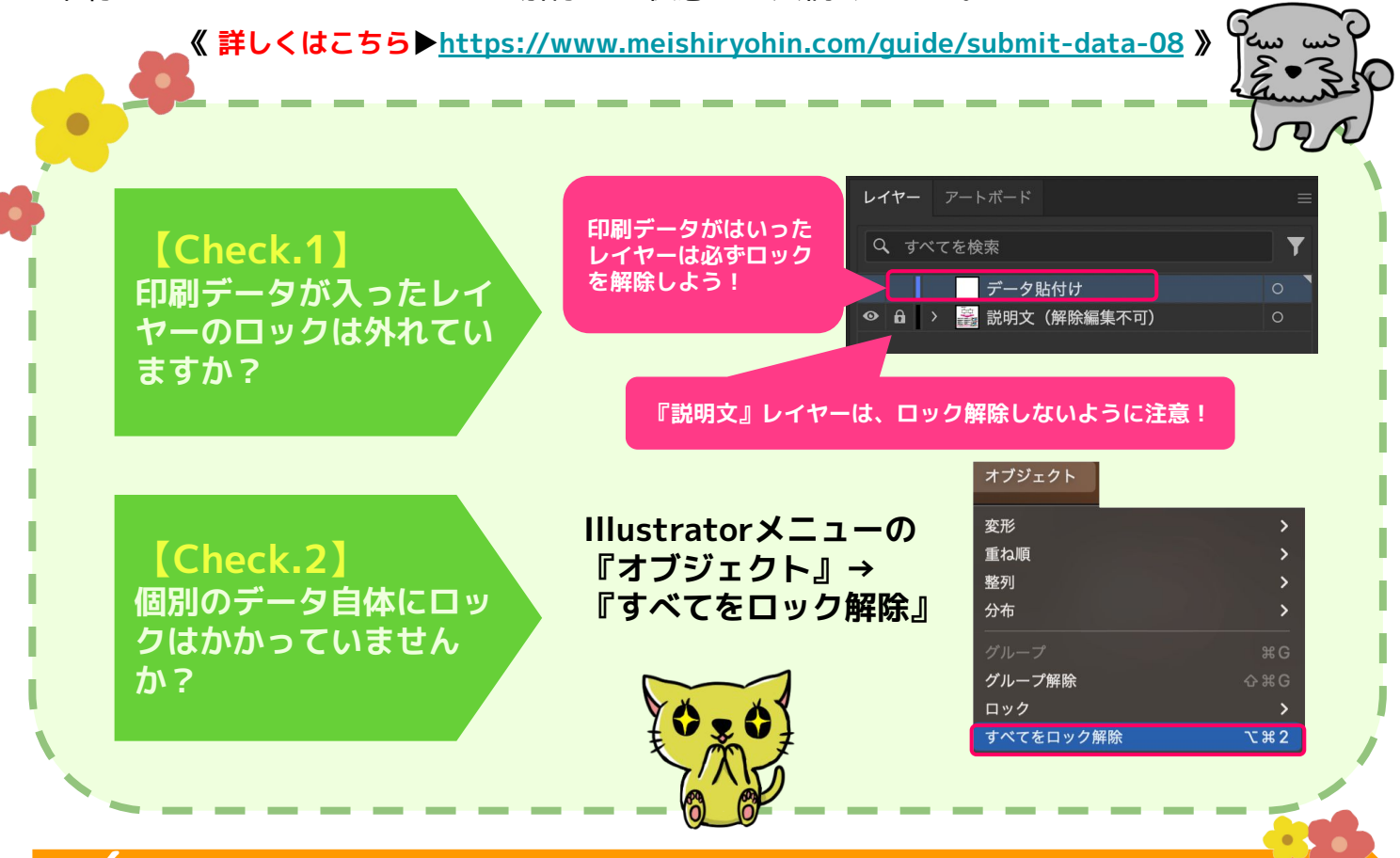

### **Step6:作ったデータを1つのレイヤーに結合しよう**

印刷するデータはすべて表示された状態でご入稿ください。 印刷を行う際に**レイヤーの上下関係が崩れてしまう可能性があるため、印刷データが入った レイヤーはすべて結合してください。**

**《 詳しくはこちら[▶https://www.meishiryohin.com/guide/submit-data-09](https://www.meishiryohin.com/guide/submit-data-09) 》**

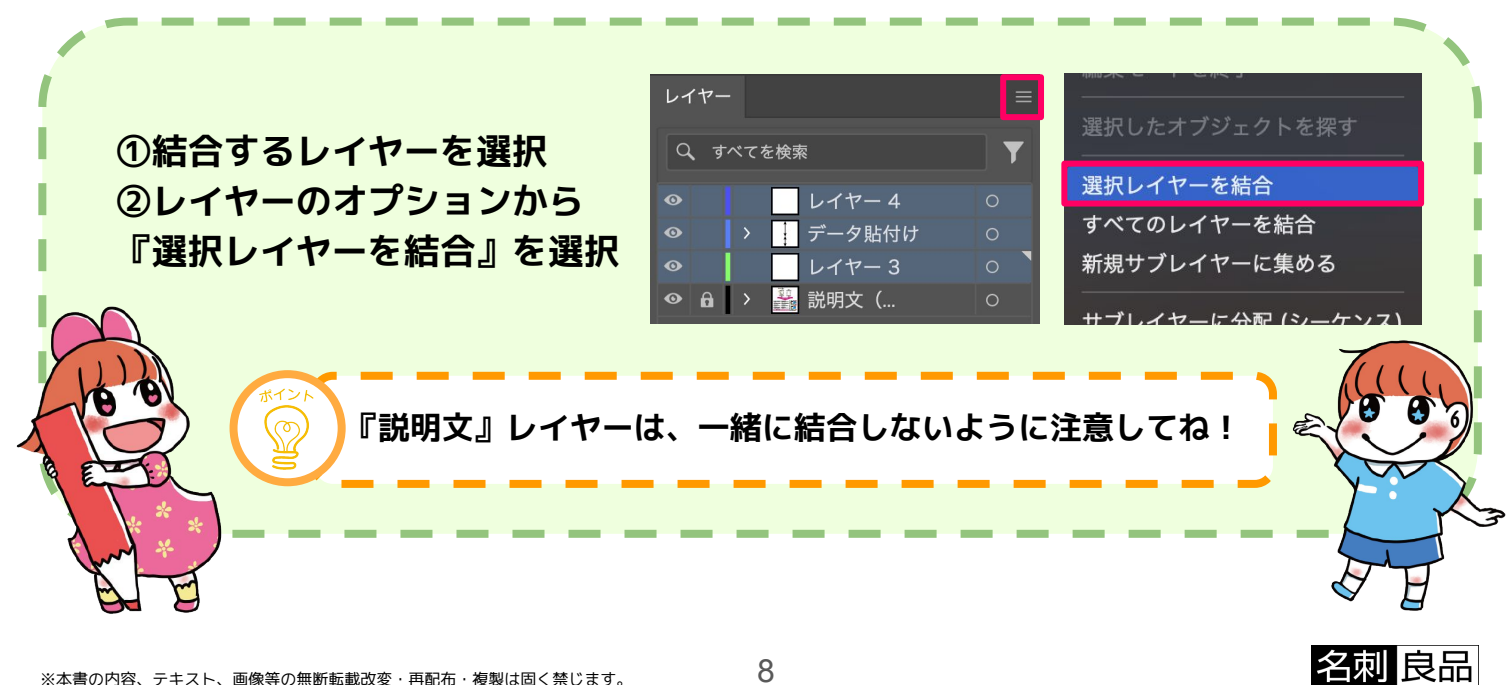

<span id="page-8-0"></span>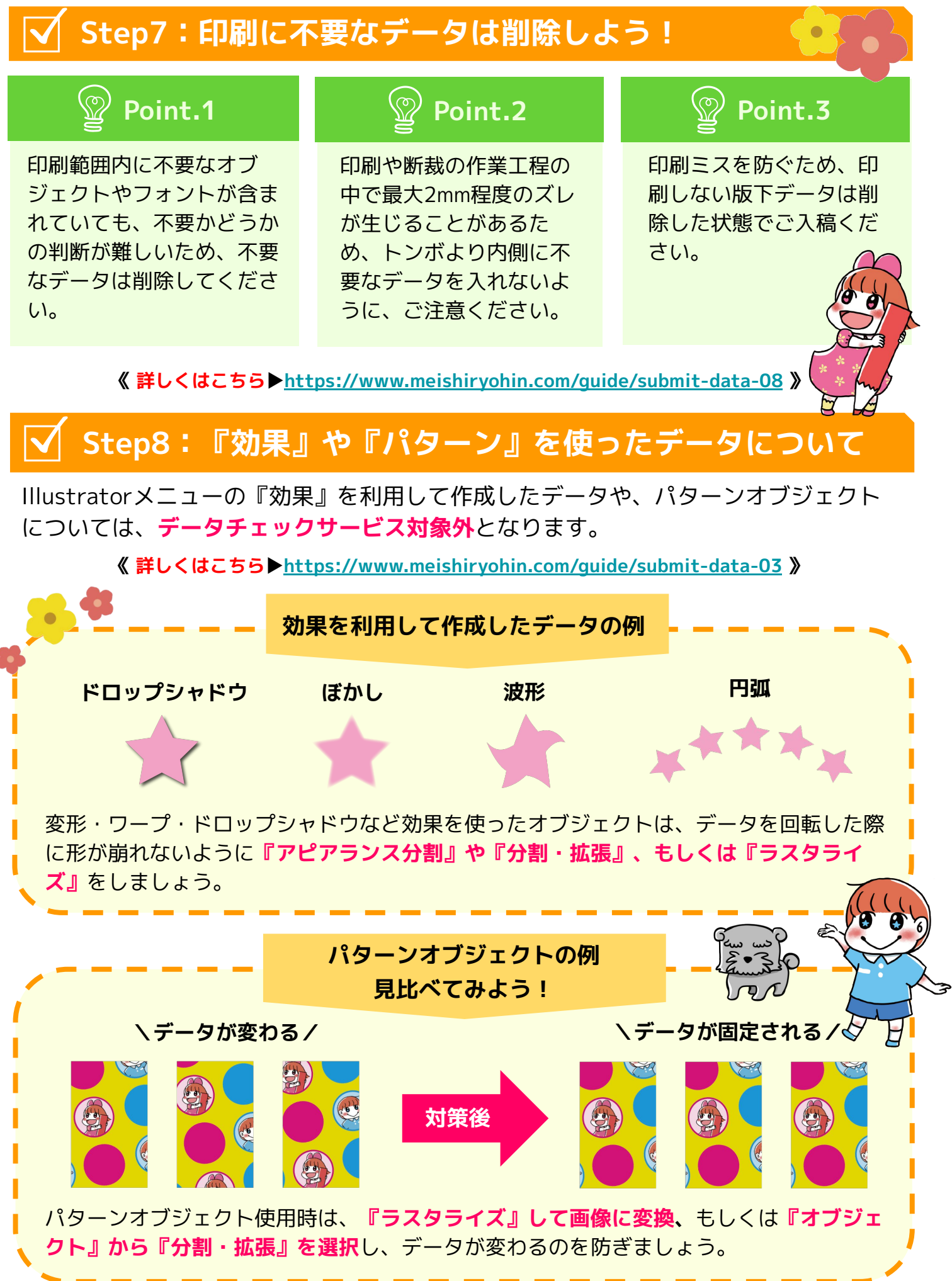

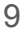

<span id="page-9-0"></span>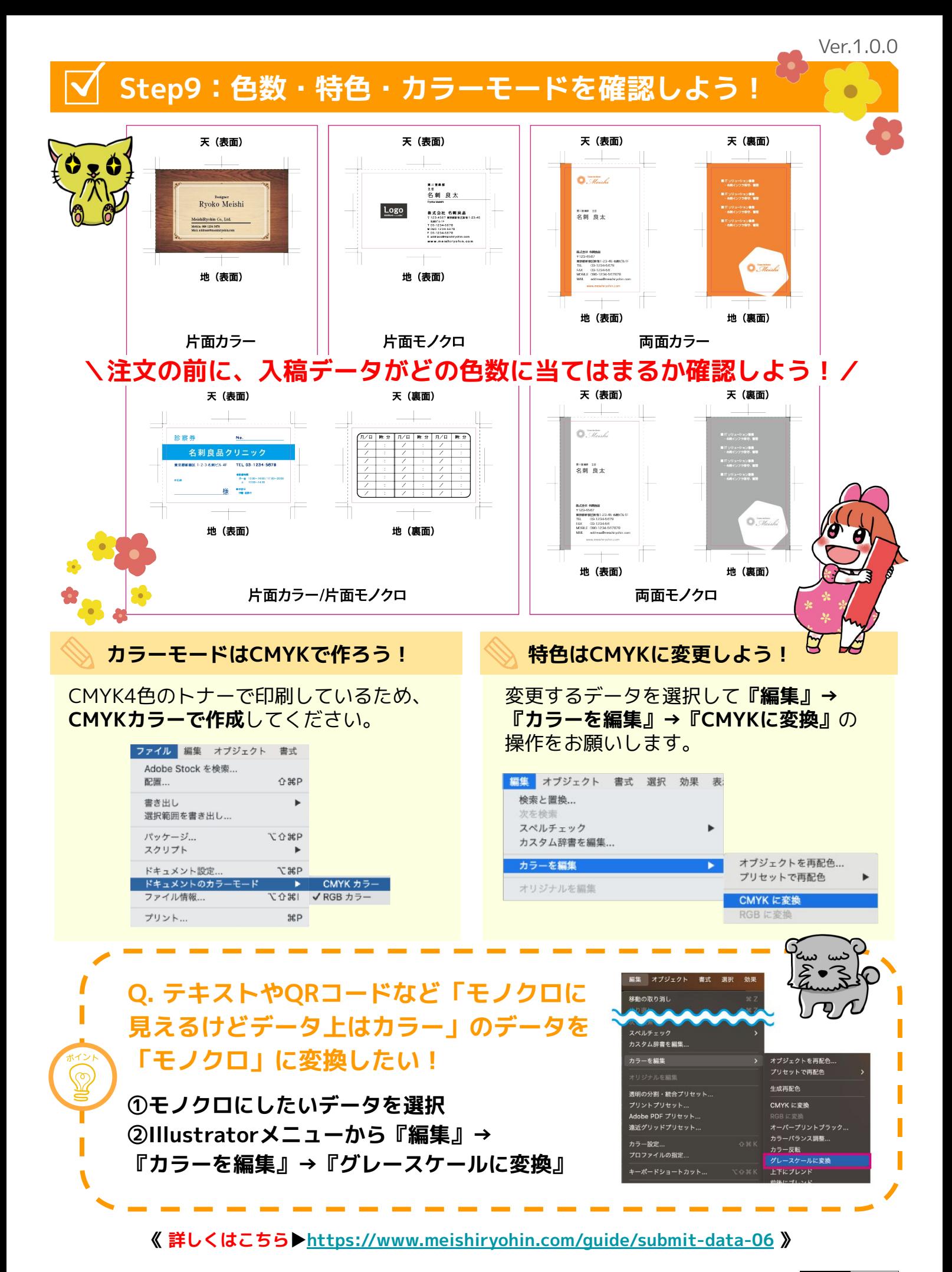

※本書の内容、テキスト、画像等の無断転載改変・再配布・複製は固く禁じます。 そんな のはんの インディング インディング インディング インディング インディング インディング インディング インディング インディング インディング

10

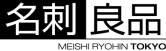

### <span id="page-10-0"></span>**Step10:箔押し名刺を作成する時の注意事項**

**箔押し加工専用の入稿用テンプレートをご利用ください <[https://www.meishiryohin.com/service/temp>](https://www.meishiryohin.com/service/temp)**

名刺良品では『転写方式』を採用しており、箔のフィルムを印刷したトナーに反応させ、印刷 用紙に熱で圧着させています。

#### **◎箔押し部分の周りには1.5mm以上の余白を設けてください**

箔押し加工後に箔以外の通常データを印刷するため、背景などの通常データの上に箔押し加 工はで૿ません。**印刷ズレによって箔と他のデータが重なる恐れがあるため、1.5mm以上の 余白を作成してください。**

#### **◎箔押しをするデータはK100%で作成してください**

K100%以外のカラーやグラデーションのデータでは、加工の際に箔がキレイに圧着されませ んので、**K100%で作成してください。**

#### **◎文字やオブジェクトの線の太さ・大きさにご注意ください**

『線・オブジェクト・文字』の『太さ・大きさ』が一般的な印刷可能サイズに満たない場 合、箔が細部まで定着しない可能性があります。そのため、文字の大きさは5pt以上、線幅は **0.25pt以上でのデータ作成を推奨しています。**

**ご注文時の色数について、箔押しのみの面は「モノクロ」となります。**

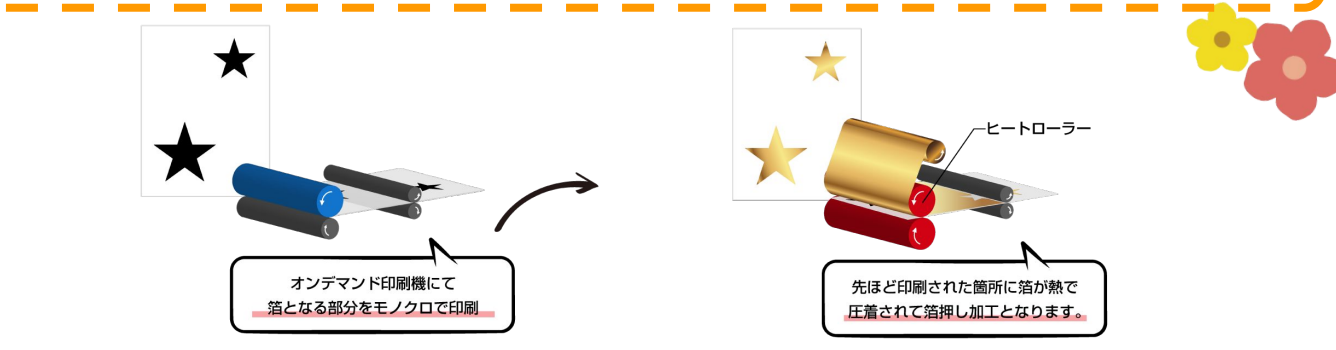

**《 詳しくはこちら▶<https://www.meishiryohin.com/guide/submit-data-10>》**

#### **最終チェック!よくある不備項目も確認しよう**

**よくある質問[▶https://www.meishiryohin.com/faq?redirect=true](https://www.meishiryohin.com/faq?redirect=true) QRコードがカラーのままでモノクロになっていない トンボがない、または非表示になっている トンボが画像になっていて、正確な断裁指示が不明 画像が埋め込まれておらず、リンクが切れている 文字がアウトライン化されていない 孤立点がある 入稿データとテンプレートが結合されている データが複数のアートボードに作成されている**

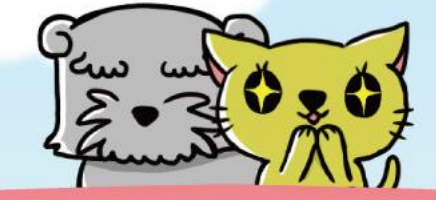

# 私たちが作っています!

# 、ご注文お待ちしております/

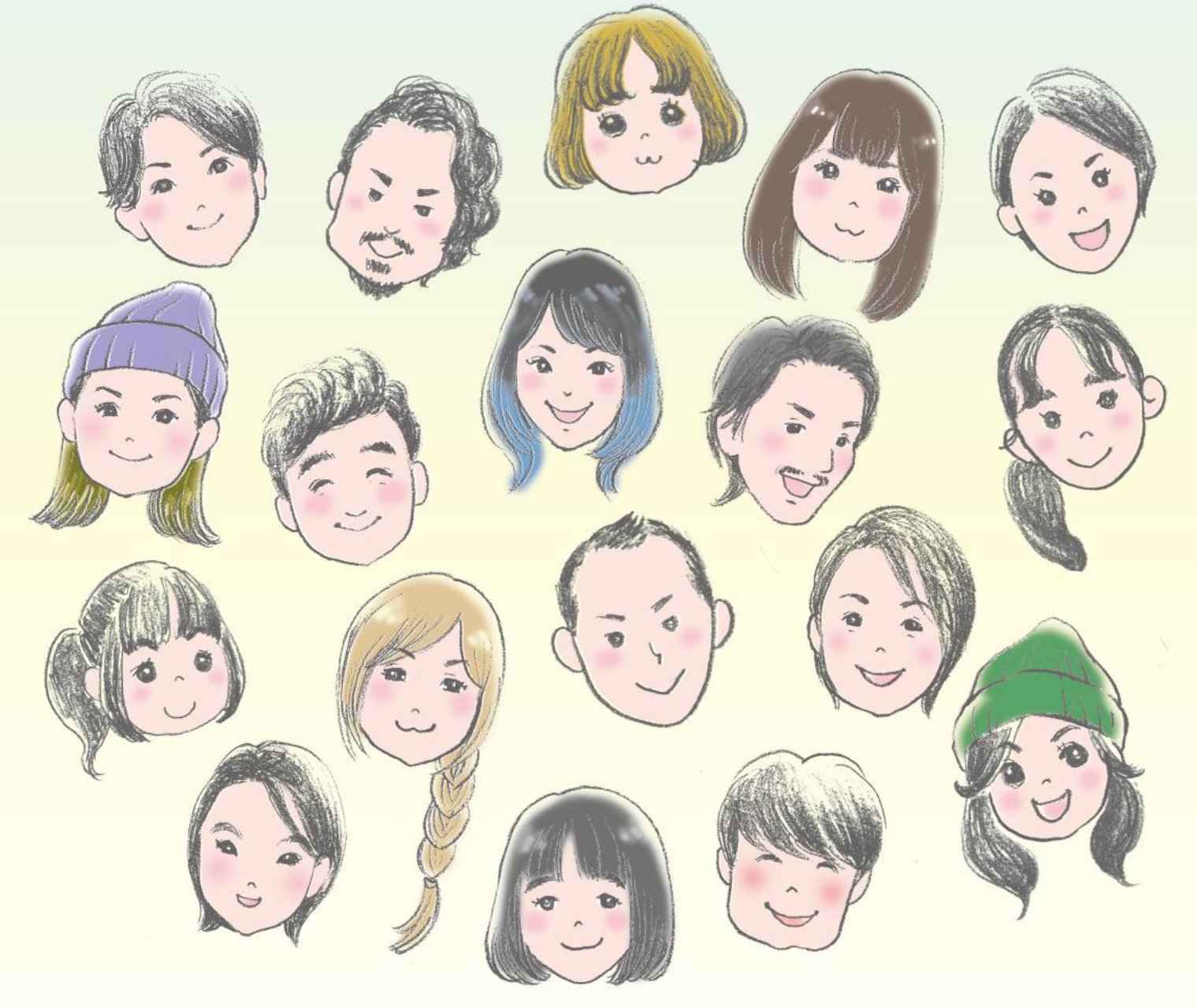

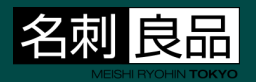